## How to View My Team's Learning Progress:

1. Navigate to the "My Team" tab from the home screen in Oracle and select "My Team Learning".

| Me      | My Team           | My Client Groups | Sales   | Procurement | Tools | Others           |                          |                |
|---------|-------------------|------------------|---------|-------------|-------|------------------|--------------------------|----------------|
| QUICK A | ACTIONS           | APPS             |         |             |       |                  |                          |                |
|         | Employee Summary  |                  |         | (Å Å        | 1     | $\bigcirc$       |                          |                |
|         | Employment Info   |                  | My Team |             | ş N   | ly Team Learning | Workforce<br>Predictions | Personal Brand |
|         | Document Records  |                  |         |             |       |                  | Tredictions              |                |
|         | Termination       |                  | +       |             |       |                  |                          |                |
|         | Share Data Access |                  |         |             |       |                  |                          |                |
| Show IV | lore              |                  |         |             |       |                  |                          |                |

- From here there are two different ways to search: "Search by Learner" and "Search by Manager". Using "Search by Learner" allows you to search for a specific employee. Using "Search by Manager" allows you to search by yourself and view all of your direct reports on one screen.
- 3. To search for a specific employee, select "Search by Learner" on the left-hand side of the screen. Enter the employee's first or last name in the "Person Name" field and it should appear in the drop-down menu. Select the employee by clicking on their name.

|                                      | Search For Enrollments                             |   |                                          |   |
|--------------------------------------|----------------------------------------------------|---|------------------------------------------|---|
|                                      | Search By                                          |   | Enroliment Date Type                     |   |
|                                      | Learner                                            | ~ | Due Date 🗸                               |   |
| th by Learner                        | *Person Name                                       |   | Date Range                               |   |
| h by Manager                         | Search                                             | ~ | Next 7 Days                              |   |
|                                      | All Learning<br>Learning item title Q Hide Filters | 5 |                                          |   |
|                                      | Filters 🍄 Actions 🔻<br>Expand All Collapse All     |   | ~©                                       |   |
|                                      |                                                    |   | Try searching to get results             |   |
| Search For Enrollr<br>Search By      |                                                    |   | Enrollment Date Type                     |   |
|                                      |                                                    |   | iny searching to get results             | ~ |
| Search By                            | nents                                              |   | Enrollment Date Type                     | v |
| Search By<br>Learner                 | nents                                              |   | Enrollment Date Type Due Date            | ~ |
| Search By<br>Learner<br>"Person Name | nents                                              |   | Enrollment Date Type Due Date Date Range |   |

4. Next edit the filters on the right according to what you are looking for. The most common search will be by "Due Date" which will show you any and all learning items the employee has due. Then select the date range you are looking for. To see any upcoming courses that are due select one of the "Next \_\_ Days/Months". If nothing appears, you may need to edit your filter to a wider date range. To see any courses that are past due select "Past 30 Days".

| Next 3 Months  | ~        |
|----------------|----------|
| Past 30 Days   | 1.200 BB |
| Past 7 Days    |          |
| Next 7 Days    |          |
| Next 30 Days   |          |
| Next 3 Months  |          |
| Next 6 Months  |          |
| Next 12 Months | Due Date |

5. To view the course progress of all of your direct reports, select "Search by Manger". Enter your name in the "Manager Name" field and adjust the filters accordingly. From here you can sort the list by due date or title.

| Sort | Due Date - Soonest to Late   |
|------|------------------------------|
|      | Due Date - Soonest to Latest |
|      | Title - A to Z               |
|      | Title - Z to A               |

- 6. Once you have the filters set, the list of courses for your employee(s) will appear. It will show the due date above the course. It will also show the status right under the employee's name. The different statuses include:
  - a. "No Offering Selected" this means the employee has not enrolled in the course yet
  - b. "In Progress" this means the employee has enrolled and has started completing activities
  - c. "Completed" this means the employee has completed all required activities within the course

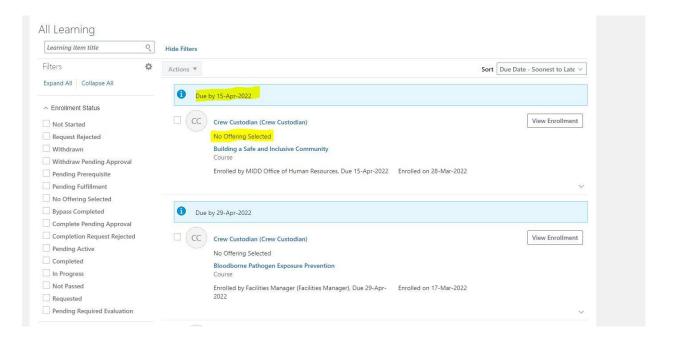

7. You may also view more details of their progress by clicking on "View Enrollment" to the right of the course name. This will allow you to view any activities that have been completed and any activities that are pending completion.

| K My Team               |                                                                                                    |                                                                                                    | Actions             |
|-------------------------|----------------------------------------------------------------------------------------------------|----------------------------------------------------------------------------------------------------|---------------------|
| If<br>Search by Learner | Search For Enrollments<br>Search By<br>Learner<br>*Person Name<br>Crew Custodian (Grew Custodian)                                                                             | Errollment Date Type           V         Due Date           Date Range         V           V         Kext 3 Months                                                           |                     |
|                         | All Learning           Learning item title         Q           Filters         &           Expand All         Collapse All                                                    | Tide Filters Actions   Sort Due Date Due in 14 days                                                                                                    | - Soonest to Late ~ |
|                         | Chroliment Status     Not Started     Request Rejected     Withdrawn     Withdrawn Pending Approval     Pending Prerequisite     Pending Putfillment     No Offering Selected | CCC Crew Custodian (Crew Custodian)<br>No Offering Selected<br>Cybersecurity Awareness Training<br>Course<br>Enrolled by MIDD Office of Human Resources. Due 24-Mar-<br>2022 | Yee Inclined.       |
|                         | Bypass Completed Complete Pending Approval Completion Request Rejected Pending Active Completed Completed                                                                     | Due in 14 days      CCC Crew Custodian (Crew Custodian)     No Offering Selected                                                                                             | View Enrollment     |

8. If the employee has not yet enrolled in the course, this screen will appear:

| Bloodborne Pathog | gen Exposure Prevention                                            |        |
|-------------------|--------------------------------------------------------------------|--------|
|                   | Warning<br>No Offering Selected<br>Enroll to complete this course. | Enroll |
|                   | Selected Offerings                                                 | ~      |
|                   | Related Materials                                                  | ~      |
|                   | Enrollment Life Cycle                                              | ~      |
|                   | Learning Record Details                                            | $\sim$ |
|                   |                                                                    |        |

- 9. You may click "Enroll" to enroll in the course on their behalf if they require assistance with this step.
- 10. If the employee is in the process of completing a course, this screen will appear:

| Cybersecurity Awa | reness Training                                                                                                    |                                                           |                | Actions • |
|-------------------|----------------------------------------------------------------------------------------------------|-----------------------------------------------------------|----------------|-----------|
|                   | Warning<br>Due today                                                                                                    |                                                           |                |           |
|                   | Required Activities Completed<br>O<br>Encoded By<br>MIDD Office of Human Resources<br>Comment<br>Please complete within 30 days of your first day of employment and then once per year. | Total Required Activities<br>5<br>Due Date<br>24-Mar-2022 |                |           |
|                   | Completion Status<br>[search9] Show Filters                                                                                                    | View Bir                                                  | All Activities |           |
|                   | Started on 14-Mar-2022     Cybersecurity Overview Required     SCORM 1.2     Expected Effort     0.25 hours                                                                             | in sj                                                     |                | (         |
|                   | Started on 14-Mar-2022 Email and Messaging Safety Required SCORM 1.2                                                                                                    |                                                           |                |           |

11. Here you can see that they've enrolled in the course, but they still have 5 required activities to complete in order to finish the course.